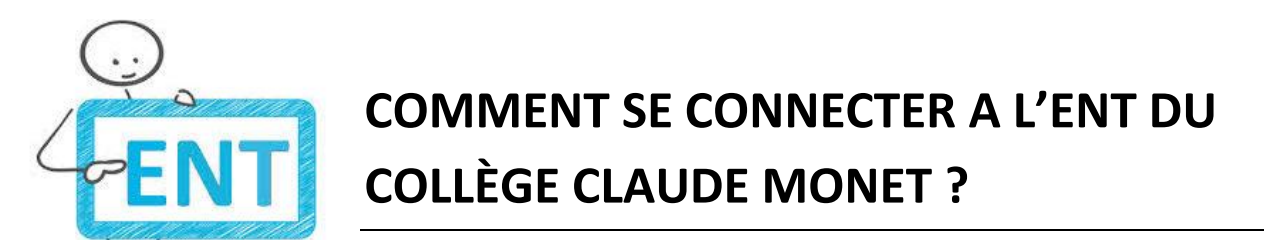

1. Je vérifie que j'ai bien une connexion Internet sur mon téléphone, mon ordinateur ou ma tablette.

- 2. Je lance le navigateur Mozilla firefox.
- 3. Je saisis l'adresse du site du collège :<https://claude-monet.ent27.fr/>
- 4. J'arrive sur la page d'accueil suivante :

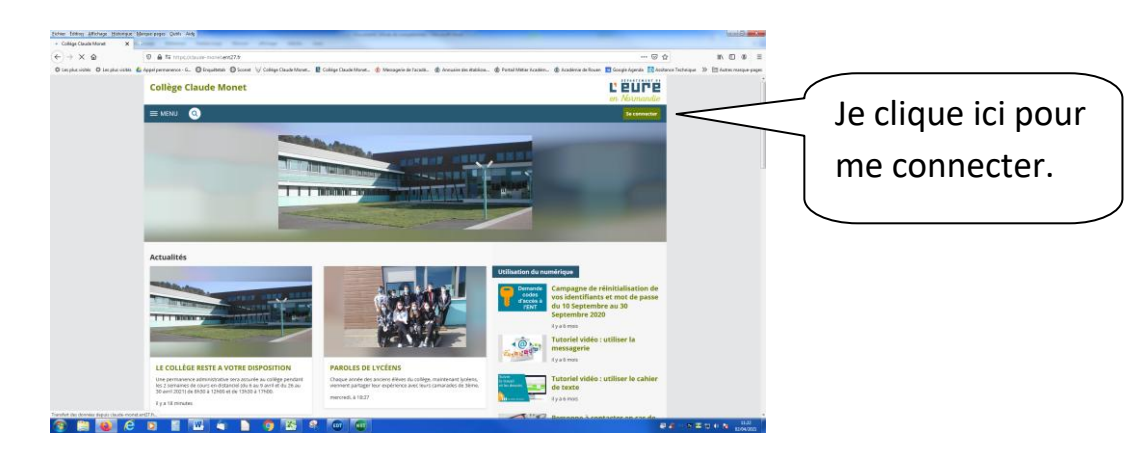

- 5. Je clique sur « se connecter ».
- 6. J'arrive sur cet écran :

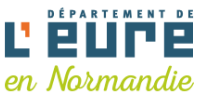

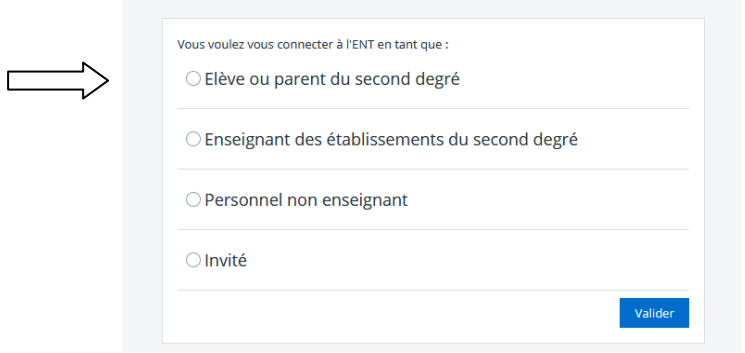

7. Je choisis le profil utilisateurs « élèves ou parents du 2<sup>nd</sup> degré » (1<sup>ère</sup> ligne) et je valide.

8. Je saisis mon identifiant et mon mot de passe et je valide. **Je n'utilise pas ceux de mes parents.**

9. Je suis maintenant dans mon ENT personnalisé (mes nom et prénom figurent en haut à gauche de l'écran).

10. J'ai accès à la messagerie, au cahier de textes, à l'espace classe, à Pronote pour consulter mes résultats scolaires (menu scolarité).